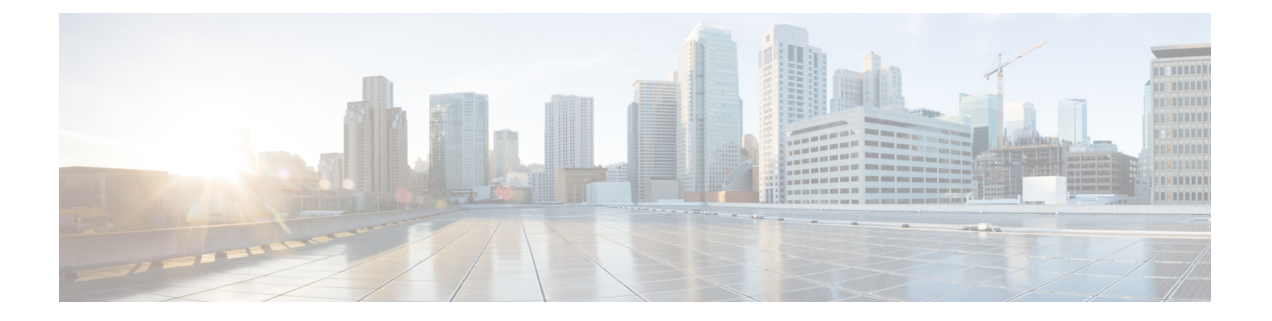

# ブレード サーバ ハードウェア管理

- Blade Server [Management,](#page-1-0) on page 2
- ブレード [サーバのブート](#page-2-0), on page 3
- サービス [プロファイルからのラックマウント](#page-3-0) サーバのブート (4 ページ)
- ブレード [サーバのブート順序の決定](#page-3-1) (4 ページ)
- ブレード [サーバのシャットダウン](#page-4-0), on page 5
- サービス [プロファイルからのサーバのシャットダウン](#page-5-0) (6 ページ)
- ブレード [サーバのリセット](#page-5-1), on page 6
- ブレード [サーバの出荷時のデフォルト設定へのリセット](#page-6-0) (7 ページ)
- ブレード [サーバの再確認](#page-7-0), on page 8
- [シャーシからのサーバの削除](#page-8-0), on page 9
- ブレード [サーバからのインバンド設定の削除](#page-8-1) (9 ページ)
- ブレード [サーバの解放](#page-9-0), on page 10
- [存在しないブレード](#page-10-0) サーバ エントリの削除 (11 ページ)
- ブレード [サーバの再稼動](#page-10-1) (11 ページ)
- [シャーシ内のサーバ](#page-10-2) スロットの再確認, on page 11
- 存在しないブレード [サーバの設定データベースからの削除](#page-11-0), on page 12
- ブレード [サーバのロケータ](#page-12-0) LED の切り替え, on page 13
- ブレード [サーバのローカル](#page-12-1) ディスク ロケータ LED のオン/オフ切り替え (13 ページ)
- ブレード サーバの CMOS [のリセット](#page-13-0), on page 14
- ブレード サーバの CIMC [のリセット](#page-13-1), on page 14
- [ブレード](#page-14-0) サーバの TPM のクリア, on page 15
- •ブレード サーバの POST [結果の表示](#page-14-1), on page 15
- ブレード [サーバからの](#page-15-0) NMI の発行 (16 ページ)
- ブレード サーバのヘルス [イベントの表示](#page-16-0) (17 ページ)
- Health LED [Alarms,](#page-17-0) on page 18
- [Smart](#page-18-0) SSD, on page 19

### <span id="page-1-0"></span>**Blade Server Management**

You can manage and monitor all blade servers in a Cisco UCS  $\forall \forall \forall \forall$  through Cisco UCS Manager. You can perform some blade server management tasks, such as changes to the power state, from the server and service profile.

The remaining management tasks can only be performed on the server.

The power supply units go into power save mode when a chassis has two blades or less. When a third blade is added to the chassis and is fully discovered, the power supply units return to regular mode.

If a blade server slot in a chassis is empty, Cisco UCS Manager provides information, errors, and faults for that slot. You can also re-acknowledge the slot to resolve server mismatch errors and to have Cisco UCS Manager rediscover the blade server in the slot.

### **Guidelines for Removing and Decommissioning Blade Servers**

Consider the following guidelines when deciding whether to remove or decommission a blade server using Cisco UCS Manager:

#### **Decommissioning a Blade Server**

If you want to temporarily decommission a physically present and connected blade server, you can temporarily remove it from the configuration. A portion of the server's information is retained by Cisco UCS Manager for future use, in case the blade server is recommissioned.

#### **Removing a Blade Server**

Removing is performed when you physically remove a blade server from the Cisco UCS Manager by disconnecting it from the chassis. You cannot remove a blade server from Cisco UCS Manager if it is physically present and connected to a chassis. After the physical removal of the blade server is completed, the configuration for that blade server can be removed in Cisco UCS Manager.

During removal, active links to the blade server are disabled, all entries from databases are removed, and the server is automatically removed from any server pools that it was assigned to during discovery.

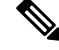

Only servers added to a server pool automatically during discovery are removed automatically. Servers that were manually added to a server pool must be removed manually. **Note**

To add a removed blade server back to the configuration, it must be reconnected, then rediscovered. When a server is reintroduced to Cisco UCS Manager, it is treated as a new server and is subject to the deep discovery process. For this reason, it is possible for Cisco UCS Manager to assign the server a new ID that might be different from the ID that it held before.

### **Recommendations for Avoiding Unexpected Server Power Changes**

If a server is not associated with a service profile, you can use any available means to change the server power state, including the physical **Power** or **Reset** buttons on the server.

If a server is associated with, or assigned to, a service profile, you should only use the following methods to change the server power state:

- In Cisco UCS Manager GUI, go to the **General** tab for the server or the service profile associated with the server and select **Boot Server** or **Shutdown Server** from the **Actions** area.
- In Cisco UCS Manager CLI, scope to the server or the service profile associated with the server and use the **power up** or **power down** commands.

```
Ú
```
**Important**

Do *not* use any of the following options on an associated server that is currently powered off:

- **Reset** in the GUI
- **cycle cycle-immediate** or **reset hard-reset-immediate** in the CLI
- The physical **Power** or **Reset** buttons on the server

If you reset, cycle, or use the physical power buttons on a server that is currently powered off, the server's actual power state might become out of sync with the desired power state setting in the service profile. If the communication between the server and Cisco UCS Manager is disrupted or if the service profile configuration changes, Cisco UCS Manager might apply the desired power state from the service profile to the server, causing an unexpected power change.

Power synchronization issues can lead to an unexpected server restart, as shown below:

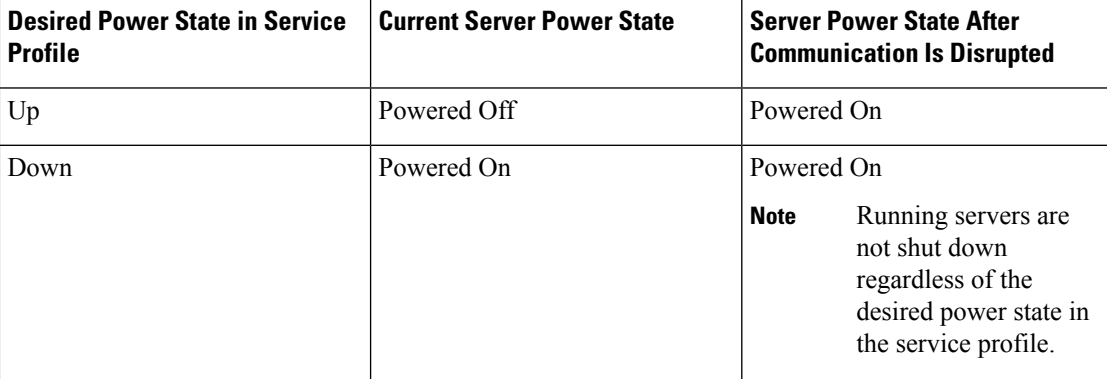

# <span id="page-2-0"></span>ブレード サーバのブート

[Actions] 領域で [Boot Server] リンクがグレー表示されている場合は、まず、サーバをシャット ダウンする必要があります。

#### **Procedure**

ステップ **1** [Navigation] ペインで [Equipment] をクリックします。

ステップ **2 [Equipment]** > **[Chassis]** > *[Chassis Number]* > **[Servers]** の順に展開します。

- ステップ **3** ブートするサーバを選択します。
- ステップ **4** [Work] ペインで、[General] タブをクリックします。
- ステップ **5** [Actions] 領域の [Boot Server] をクリックします。
- ステップ **6** 確認ダイアログボックスが表示されたら、[Yes] をクリックします。

サーバがブートされると、[General] タブの [Overall Status] フィールドに [OK] ステータスが表 示されます。

# <span id="page-3-0"></span>サービス プロファイルからのラックマウント サーバの ブート

手順

- ステップ **1** [Navigation] ペインで [Servers] をクリックします。
- ステップ **2 [Servers]** > **[Service Profiles]** の順に展開します。
- ステップ **3** サービス プロファイルを作成する組織のノードを展開します。 システムにマルチテナント機能が備えられていない場合は、[root] ノードを展開します。
- ステップ **4** 関連付けられたサーバをブートする必要があるサービス プロファイルを選択します。
- ステップ **5** [Work] ペインで、[General] タブをクリックします。
- ステップ **6** [Actions] 領域の [Boot Server] をクリックします。
- ステップ **7** 確認ダイアログボックスが表示されたら、[Yes] をクリックします。
- ステップ **8** [Boot Server] ダイアログボックスで [OK] をクリックします。

サーバがブートした後は、[General] タブの [OverallStatus] フィールドに [ok] ステータスまたは [up] ステータスが表示されます。

### <span id="page-3-1"></span>ブレード サーバのブート順序の決定

 $\boldsymbol{\mathcal{L}}$ 

サーバに関連付けられているサービス プロファイルの [General] タブからもブート順序タブを ヒント 表示できます。

#### 手順

- ステップ **1** [Navigation] ペインで [Equipment] をクリックします。
- ステップ **2 [Equipment]** > **[Chassis]** > *[Chassis Number]* > **[Servers]** の順に展開します。
- ステップ **3** ブート順序を決定するサーバをクリックします。
- ステップ **4** [Work] ペインで、[General] タブをクリックします。
- ステップ **5** [Boot Order Details]領域が展開されていない場合は、見出しの右側の[Expand]アイコンをクリッ クします。
- ステップ **6** サーバに割り当てられているブート順序を表示するには、[ConfiguredBoot Order]タブをクリッ クします。
- ステップ **7** 物理サーバ構成内のさまざまなデバイスから何がブートされるかを表示するには、[ActualBoot Order] タブをクリックします。
	- [Actual Boot Order] では、[Internal EFI Shell] は常にブート順リストの最下部に表示さ れます。 (注)

## <span id="page-4-0"></span>ブレード サーバのシャットダウン

この手順を使用して、インストールされているオペレーティング システムとともにサーバを シャットダウンした場合、Cisco UCS Manager により、この OS のグレースフル シャットダウ ン シーケンスがトリガーされます。

[Actions]領域の[ShutdownServer]リンクがグレー表示されている場合、そのサーバは動作して いません。

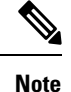

サービス プロファイルに関連付けられたブレード サーバをシャットダウンすると、VIF ダウ ン アラート F0283 および F0479 が自動的に制限されます。

#### **Procedure**

ステップ **1** [Navigation] ペインで [Equipment] をクリックします。

ステップ **2 [Equipment]** > **[Chassis]** > *[Chassis Number]* > **[Servers]** の順に展開します。

ステップ **3** シャットダウンするサーバを選択します。

- ステップ **4** [Work] ペインで、[General] タブをクリックします。
- ステップ **5** [Actions] 領域で、[Shutdown Server] をクリックします。
- ステップ **6** 確認ダイアログボックスが表示されたら、[Yes] をクリックします。

サーバが正常にシャットダウンされると、[General] タブの [OverallStatus] フィールドに電源オ フ状態が表示されます。

## <span id="page-5-0"></span>サービス プロファイルからのサーバのシャットダウン

この手順を使用して、インストールされているオペレーティング システムとともにサーバを シャットダウンした場合、Cisco UCS Manager により、この OS のグレースフル シャットダウ ン シーケンスがトリガーされます。

[Actions]領域の[ShutdownServer]リンクがグレー表示されている場合、そのサーバは動作して いません。

#### 手順

- ステップ **1** [Navigation] ペインで [Servers] をクリックします。
- ステップ **2 [Servers]** > **[Service Profiles]** の順に展開します。
- ステップ **3** サービス プロファイルを作成する組織のノードを展開します。 システムにマルチテナント機能が備えられていない場合は、[root] ノードを展開します。
- ステップ **4** 関連付けられたサーバをシャットダウンする必要があるサービスプロファイルを選択します。
- ステップ **5** [Work] ペインで、[General] タブをクリックします。
- ステップ **6** [Actions] 領域で、[Shutdown Server] をクリックします。
- ステップ **7** 確認ダイアログボックスが表示されたら、[Yes] をクリックします。

サーバが正常にシャットダウンされると、[General] タブの [OverallStatus] フィールドに [down] ステータスまたは [power-off] ステータスが表示されます。

### <span id="page-5-1"></span>ブレード サーバのリセット

サーバをリセットすると、Cisco UCS Manager により、リセット ライン上にパルスが送信され ます。オペレーティングシステムのグレースフルシャットダウンを選択することができます。 オペレーティングシステムがグレースフルシャットダウンをサポートしていない場合は、サー バの電源を切ってから入れ直します。サーバをリセットする前に、Cisco UCS Manager にすべ ての管理操作を完了させるオプションでは、それらの操作がサーバのリセット前に完了する保 証はありません。

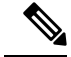

電源切断状態からサーバをブートする場合は、[Reset] を使用しないでください。 **Note**

この手順を使用して電源投入を続けると、サーバの望ましい電源状態が実際の電源状態と同期 しなくなり、サーバが後で予期せずシャットダウンすることがあります。選択したサーバを電 源切断状態から安全にリブートするには、[Cancel] をクリックし、[Boot Server] アクションを 選択します。

#### **Procedure**

- ステップ **1** [Navigation] ペインで [Equipment] をクリックします。
- ステップ **2 [Equipment]** > **[Chassis]** > *[Chassis Number]* > **[Servers]** の順に展開します。
- ステップ **3** リセットするサーバを選択します。
- ステップ **4** [Work] ペインで、[General] タブをクリックします。
- ステップ **5** [Actions] 領域で [Reset] をクリックします。
- ステップ **6** [Reset Server] ダイアログボックスで、次の手順を実行します。
	- a) [Power Cycle] オプションをクリックします。
	- b) (Optional) このサーバの保留中の管理操作を Cisco UCS Manager によってすべて完了させる 場合は、チェックボックスをオンにします。
	- c) [OK] をクリックします。

リセットが完了するまでに数分かかる場合があります。サーバがリセットされると、[General] タブの [Overall Status] フィールドに OK ステータスが表示されます。

### <span id="page-6-0"></span>ブレードサーバの出荷時のデフォルト設定へのリセット

ブレードサーバを出荷時の設定にリセットできるようになりました。デフォルトでは、出荷時 へのリセット操作は、ストレージ ドライブおよび flexflash ドライブに影響しません。これは データの損失を防止するためです。ただし、これらのデバイスを既知の状態にリセットするこ ともできます。

Ú

重要 ストレージ デバイスをリセットすると、データが失われる可能性があります。

サーバを出荷時のデフォルト設定にリセットするには、次の手順を実行します。

#### 手順

ステップ **1** [Navigation] ペインで [Equipment] をクリックします。

- ステップ **2 [Equipment]** > **[Chassis]** > *[Chassis Number]* > **[Servers]** の順に展開します。
- ステップ **3** 出荷時のデフォルト設定にリセットするサーバを選択します。
- ステップ **4** [Work] ペインで、[General] タブをクリックします。
- ステップ **5** [Actions] 領域で、[Server Maintenance] をクリックします。
- ステップ **6** [Maintenance] ダイアログボックスで、次の手順を実行します。
	- a) [Reset to Factory Default] をクリックします。
	- b) [OK] をクリックします。
- ステップ **7** 表示される [Maintenance Server] ダイアログ ボックスから適切なオプションを選択します。
	- すべてのストレージを削除するには、[Scrub Storage] チェックボックスを選択します。
	- すべてのストレージを削除してからすべてのディスクを初期状態に戻すには、[Create Initial Volumes] チェックボックスを選択します。

[Scrub Storage] チェックボックスを選択した場合のみ、このチェックボックスを選択でき ます。JBOD をサポートするサーバの場合、ディスクは JBOD 状態になります。JBOD を サポートしないサーバの場合、各ディスクはディスク内のすべての領域を占有する単一 R0 ボリュームで初期化されます。

- ストレージプロファイルを使用するには、[Create Initial Volumes]ボックスを選択 しないでください。ストレージプロファイルを使用しているときに初期ボリュー ムを作成すると、設定エラーが発生する可能性があります。 重要
- すべての flexflash ストレージを削除するには、[Scrub FlexFlash] チェックボックスを選択 します。

Cisco UCS Manager サーバを出荷時のデフォルト設定にリセットします。

### <span id="page-7-0"></span>ブレード サーバの再確認

サーバ、およびそのサーバのエンドポイントすべてを再検出する必要がある場合は、次の手順 を実行します。たとえば、サーバがディスカバリ状態など、予期していなかった状態から抜け 出せなくなっている場合に、この手順を使用します。

#### **Procedure**

- ステップ **1** [Navigation] ペインで [Equipment] をクリックします。
- ステップ **2 [Equipment]** > **[Chassis]** > *[Chassis Number]* > **[Servers]** の順に展開します。
- ステップ **3** 再確認するサーバを選択します。
- ステップ **4** [Work] ペインで、[General] タブをクリックします。
- ステップ **5** [Actions] 領域で、[Server Maintenance] をクリックします。

ステップ **6** [Maintenance] ダイアログボックスで、[Re-acknowledge] をクリックし、次に [OK] をクリック します。

> Cisco UCS Manager はサーバを切断し、その後、サーバとシステム内の 1 つまたは複数のファ ブリックインターコネクトとの接続を確立します。確認が終了するまでに数分かかる場合があ ります。サーバが確認されると、[General] タブの [Overall Status] フィールドに OK ステータス が表示されます。

### <span id="page-8-0"></span>シャーシからのサーバの削除

#### **Procedure**

- ステップ **1** [Navigation] ペインで [Equipment] をクリックします。
- ステップ **2 [Equipment]** > **[Chassis]** > *[Chassis Number]* > **[Servers]** の順に展開します。
- ステップ **3** シャーシから削除するサーバを選択します。
- ステップ **4** [Work] ペインで、[General] タブをクリックします。
- ステップ **5** [Actions] 領域で、[Server Maintenance] をクリックします。
- ステップ **6** [Maintenance]ダイアログボックスで、[Decommission]をクリックし、[OK]をクリックします。 サーバが Cisco UCS構成から削除されます。
- ステップ **7** シャーシの物理的な配置場所で、スロットからサーバ ハードウェアを取り外します。

サーバ ハードウェアの取り外し方法については、お使いのシャーシの『*Cisco UCS Hardware Installation Guide*』を参照してください。

#### **What to do next**

ブレード サーバを物理的に再設置する場合は、Cisco UCS Manager にそのサーバを再検出させ るために、スロットの確認応答を再び行う必要があります。

詳細については、[「シャーシ内のサーバスロットの再確認](#page-10-2), on page 11」を参照してください。

## <span id="page-8-1"></span>ブレード サーバからのインバンド設定の削除

この手順では、ブレード サーバからインバンド管理 IP アドレスの設定を削除します。このア クションがグレー表示されている場合、インバンド設定は完了していません。

#### 手順

- ステップ **1** [Navigation] ペインで [Equipment] をクリックします。
- ステップ **2 [Equipment]** > **[Chassis]** > **[***Chassis Number***]** > **[Servers]** > **[***Server Name***]** の順に展開します。
- ステップ **3** [Work] 領域の [Inventory] タブをクリックします。
- ステップ **4** [CIMC] サブタブをクリックします。
- ステップ **5** [**Actions**] 領域で、[Delete Inband Configuration] をクリックします。
- ステップ **6** [Delete] の確認ダイアログボックスで [Yes] をクリックします。

サーバのインバンド設定が削除されます。

Cisco UCS Manager でインバンド サービス プロファイルがデフォルト VLAN とプー ル名で設定されている場合、ここでインバンド設定を削除した約1分後、サーバCIMC が自動的にインバンド プロファイルからインバンド設定を取得します。 (注)

### <span id="page-9-0"></span>ブレード サーバの解放

#### **Procedure**

- ステップ **1** [Navigation] ペインで [Equipment] をクリックします。
- ステップ **2 [Equipment]** > **[Chassis]** > *[Chassis Number]* > **[Servers]** の順に展開します。
- ステップ **3** 稼働を停止するサーバを選択します。
- ステップ **4** [Work] ペインで、[General] タブをクリックします。
- ステップ **5** [Actions] 領域で、[Server Maintenance] をクリックします。
- ステップ **6** [Maintenance] ダイアログボックスで、次の手順を実行します。
	- a) [Decommission] をクリックします。
	- b) [OK] をクリックします。
	- サーバが Cisco UCS構成から削除されます。

#### **What to do next**

ブレード サーバを物理的に再設置する場合は、Cisco UCS Manager にそのサーバを再検出させ るために、スロットの確認応答を再び行う必要があります。

詳細については、「[シャーシ内のサーバスロットの再確認](#page-10-2), on page 11」を参照してください。

### <span id="page-10-0"></span>存在しないブレード サーバ エントリの削除

サーバを解放してサーバハードウェアを物理的に取り外したら、次の手順を実行します。この 手順では、**[Decommissioned(**デコミッション**)]**タブからブレードサーバの既存の古いエントリ を削除します。

#### 手順

- ステップ **1** [Navigation] ペインで [Equipment] をクリックします。
- ステップ **2** [Work] ペインで [Decommissioned] タブをクリックします。
- ステップ **3** リストから削除する各ブレードサーバの行で、[Recommission]カラムのチェックボックスをオ ンにしてから、[Save Changes] をクリックします。
- ステップ **4** 確認ダイアログボックスが表示されたら、[Yes] をクリックします。

### <span id="page-10-1"></span>ブレード サーバの再稼動

#### 手順

- ステップ **1** [Navigation] ペインで [Equipment] をクリックします。
- ステップ2 [Equipment] ノードを展開します。
- ステップ **3** [Chassis] ノードをクリックします。
- ステップ **4** [Work] ペインで [Decommissioned] タブをクリックします。
- ステップ **5** 再稼動する各ブレードサーバの行で、[Recommission]カラムのチェックボックスをオンにして から、[Save Changes] をクリックします。
- ステップ **6** 確認ダイアログボックスが表示されたら、[Yes] をクリックします。
- <span id="page-10-2"></span>ステップ **7** (任意) サーバの再稼動と検出の進行状況を、そのサーバの [FSM] タブでモニタします。

### シャーシ内のサーバ スロットの再確認

物理ハードウェアをシャーシから取り外さずにブレード サーバをデコミッションした場合、 Cisco UCS Manager にサーバを再検出させて再稼働させるために、次の手順を実行します。

#### **Procedure**

- ステップ **1** [Navigation] ペインで [Equipment] をクリックします。
- ステップ **2 [Equipment]** > **[Chassis]** > *[Chassis Number]* > **[Servers]** の順に展開します。
- ステップ **3** スロットを再確認するサーバを選択します。
- ステップ **4** Cisco UCS Managerに [Resolve Slot Issue] ダイアログボックスが表示された場合は、次のいずれ かの手順を実行します。

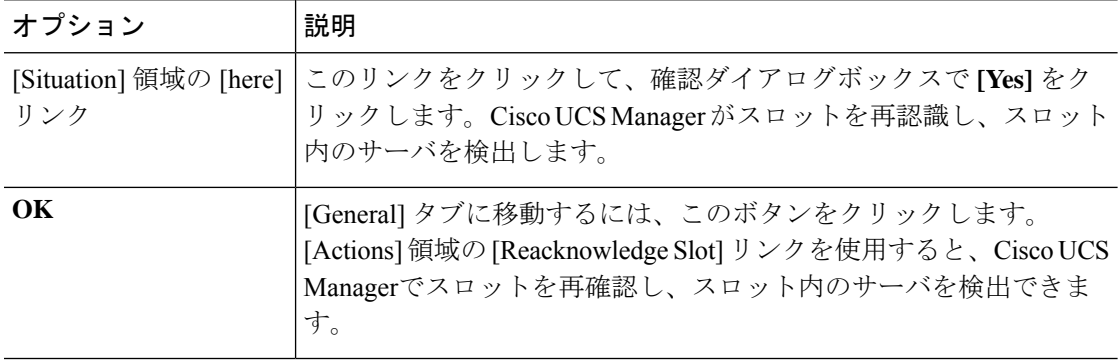

# <span id="page-11-0"></span>存在しないブレードサーバの設定データベースからの削 除

サーバを解放せずにサーバ ハードウェアを物理的に外した場合は、次の手順を実行します。 サーバが物理的に存在する場合はこの手順を実行できません。

サーバを物理的に削除するには、[シャーシからのサーバの削除](#page-8-0), on page 9 を参照してくださ い。

#### **Procedure**

- ステップ **1** [Navigation] ペインで [Equipment] をクリックします。
- ステップ **2 [Equipment]** > **[Chassis]** > *[Chassis Number]* > **[Servers]** の順に展開します。
- ステップ **3** 設定データベースから削除するサーバを選択します。
- ステップ **4** [Work] ペインで、[General] タブをクリックします。
- ステップ **5** [Actions] 領域で、[Server Maintenance] をクリックします。
- ステップ **6** [Maintenance] ダイアログボックスで、[Remove] をクリックし、[OK] をクリックします。

Cisco UCS Manager は、設定データベースからそのサーバに関するすべてのデータを削除しま す。サーバ スロットは、新しいサーバ ハードウェアの挿入に使用できます。

### <span id="page-12-0"></span>ブレード サーバのロケータ **LED** の切り替え

#### **Procedure**

- ステップ **1** [Navigation] ペインで [Equipment] をクリックします。
- ステップ **2 [Equipment]** > **[Chassis]** > *[Chassis Number]* > **[Servers]** の順に展開します。
- ステップ **3** ロケータ LED のオン/オフを切り替えるサーバを選択します。
- ステップ **4** [Work] ペインで、[General] タブをクリックします。
- ステップ **5** [Actions] 領域で、次のいずれかをクリックします。
	- [Turn on Locator LED]:選択したサーバの LED を点灯します。
	- [Turn on Locator LED]:選択したサーバの LED を消灯します。
	- **[Turn on Master Locator LED]**:Cisco UCS B460 M4 ブレード サーバで、マスター ノード の LED を点灯します。
	- **[Turnoff Master Locator LED]**:Cisco UCS M4 ブレード サーバで、マスター ノードの LED を消灯します。
	- **[Turn on Slave Locator LED]**:Cisco UCS B460 M4 ブレード サーバで、スレーブ ノードの LED を点灯します。
	- **[Turn off Locator LED]**:Cisco UCS B460 M4 ブレード サーバで、スレーブ ノードの LED を消灯します。

# <span id="page-12-1"></span>ブレード サーバのローカル ディスク ロケータ **LED** のオ ン**/**オフ切り替え

#### 始める前に

• ディスクが配置されるサーバの電源が投入されていることを確認します。サーバがオフの 場合、ローカル ディスクのロケータ LED のオン/オフを切り替えることはできません。

#### 手順

ステップ **1** [Navigation] ペインで [Equipment] をクリックします。

- ステップ **2 [Equipment]** > **[Chassis]** > *[Chassis Number]* > **[Servers]** の順に展開します。
- ステップ **3** ローカル ディスクのロケータ LED のオン/オフを切り替えるサーバを選択します。
- ステップ **4** [Work] ペインで、**[Inventory]** > **[Storage]** > **[Disks]** タブの順にクリックします。

ストレージ コントローラ インベントリが表示されます。

- ステップ **5** ディスクをクリックします。 ディスクの詳細が表示されます。
- ステップ **6** [Details] 領域で、[Toggle Locator LED] をクリックします。 [Locator LED] の状態が [On] の場合は、[Off] に切り替わります。[Locator LED] の状態が [Off] の場合は、[On] に切り替わります。
- ステップ **7** [Save Changes] をクリックします。

### <span id="page-13-0"></span>ブレード サーバの **CMOS** のリセット

場合によっては、サーバのトラブルシューティング時に、CMOSのリセットが必要になること があります。CMOS のリセットは、通常のサーバ メンテナンスには含まれません。

#### **Procedure**

- ステップ **1** [Navigation] ペインで [Equipment] をクリックします。
- ステップ **2 [Equipment]** > **[Chassis]** > *[Chassis Number]* > **[Servers]** の順に展開します。
- ステップ **3** CMOS をリセットするサーバを選択します。
- ステップ **4** [Work] ペインで、[General] タブをクリックします。
- ステップ **5** [Actions] 領域の [Recover Server] をクリックします。
- ステップ **6** [RecoverServer]ダイアログボックスで、[ResetCMOS]をクリックし、[OK]をクリックします。

### <span id="page-13-1"></span>ブレード サーバの **CIMC** のリセット

ファームウェアの場合、サーバのトラブルシューティング時に、CIMC のリセットが必要にな ることがあります。CIMCのリセットは、通常のサーバメンテナンスには含まれません。CIMC のリセット後、CIMC は、そのサーバで実行中のバージョンのファームウェアを使ってリブー トします。

CIMC をリセットすると、CIMC がリブートするまで、Cisco UCS の電力モニタリング機能が 短時間使用不能になります。通常は 20 秒しかかかりませんが、その間にピーク電力制限を超 える可能性があります。低い電力制限が設定された環境で、設定された電力キャップを超えな いようにするには、CIMC のリブートまたはアクティブ化を交互に実施することを検討してく ださい。

#### **Procedure**

- ステップ **1** [Navigation] ペインで [Equipment] をクリックします。
- ステップ **2 [Equipment]** > **[Chassis]** > *[Chassis Number]* > **[Servers]** の順に展開します。
- ステップ **3** CIMC をリセットするサーバを選択します。
- ステップ **4** [Work] ペインで、[General] タブをクリックします。
- ステップ **5** [Actions] 領域の [Recover Server] をクリックします。
- ステップ **6** [Recover Server] ダイアログボックスで、[Reset CIMC (Server Controller)] をクリックし、[OK] をクリックします。

## <span id="page-14-0"></span>ブレード サーバの **TPM** のクリア

TPM がサポートされている Cisco UCS M4 以降のブレード サーバおよびラックマウント サー バでのみ、TPM をクリアできます。

### $\triangle$

TPM のクリアは危険性のある操作です。OS が起動を停止することがあります。また、データ を損失する可能性もあります。

#### **Before you begin**

TPM が有効である必要があります。

#### **Procedure**

- ステップ **1** [Navigation] ペインで [Equipment] をクリックします。
- ステップ **2 [Equipment]** > **[Chassis]** > *[Chassis Number]* > **[Servers]** の順に展開します。
- ステップ **3** TPM をクリアするサーバを選択します。
- ステップ **4** [Work] ペインで、[General] タブをクリックします。
- <span id="page-14-1"></span>ステップ **5** [Actions] 領域の [Recover Server] をクリックします。
- ステップ **6** [Recover Server] ダイアログボックスで、[Clear TPM] をクリックし、[OK] をクリックします。

## ブレード サーバの **POST** 結果の表示

サーバとそのアダプタに対する Power On Self-Test プロセスで収集された任意のエラーを表示 できます。

**Caution**

#### **Procedure**

- ステップ **1** [Navigation] ペインで [Equipment] をクリックします。
- ステップ **2 [Equipment]** > **[Chassis]** > *[Chassis Number]* > **[Servers]** の順に展開します。
- ステップ **3** POST の結果を表示するサーバを選択します。
- ステップ **4** [Work] ペインで、[General] タブをクリックします。
- ステップ **5** [Actions] 領域で [View POST Results] をクリックします。

[POST Results] ダイアログボックスに、サーバとそのアダプタに対する POST の結果が一覧表 示されます。

- ステップ **6** (Optional) アダプタのプロパティを表示するには、[Affected Object] カラムをクリックします。
- ステップ **7** [OK] をクリックして [POST Results] ダイアログボックスを閉じます。

## <span id="page-15-0"></span>ブレード サーバからの **NMI** の発行

システムが応答しないままになっており、Cisco UCS Manager で、CIMC から BIOS またはオペ レーティング システムに NMI(マスク不能割り込み)を発行する必要がある場合は、次の手 順を実行します。このアクションにより、サーバにインストールされているオペレーティング システム応じて、コア ダンプまたはスタック トレースが作成されます。

#### 手順

- ステップ **1** [Navigation] ペインで [Equipment] をクリックします。
- ステップ **2 [Equipment]** > **[Chassis]** > *[Chassis Number]* > **[Servers]** の順に展開します。
- ステップ **3** NMI を発行するサーバを選択します。
- ステップ **4** [Work] ペインで、[General] タブをクリックします。
- ステップ **5** [Actions] 領域で、[Server Maintenance] をクリックします。
- ステップ **6** [Maintenance] ダイアログボックスで、次の手順を実行します。
	- a) [Diagnostic Interrupt] をクリックします。
	- b) [OK] をクリックします。

Cisco UCS Manager BIOS またはオペレーティング システムに NMI を送信します。

## <span id="page-16-0"></span>ブレード サーバのヘルス イベントの表示

手順

- ステップ **1** [Navigation] ペインで [Equipment] をクリックします。
- ステップ **2 [Equipment]** > **[Chassis]** > *[Chassis Number]* > **[Servers]** の順に展開します。
- ステップ **3** ヘルス イベントを表示するサーバを選択します。
- ステップ **4** [Work] ペインで、[Health] タブをクリックします。

このサーバでトリガーされたヘルスイベントが表示されます。このタブのフィールドは次のと おりです。

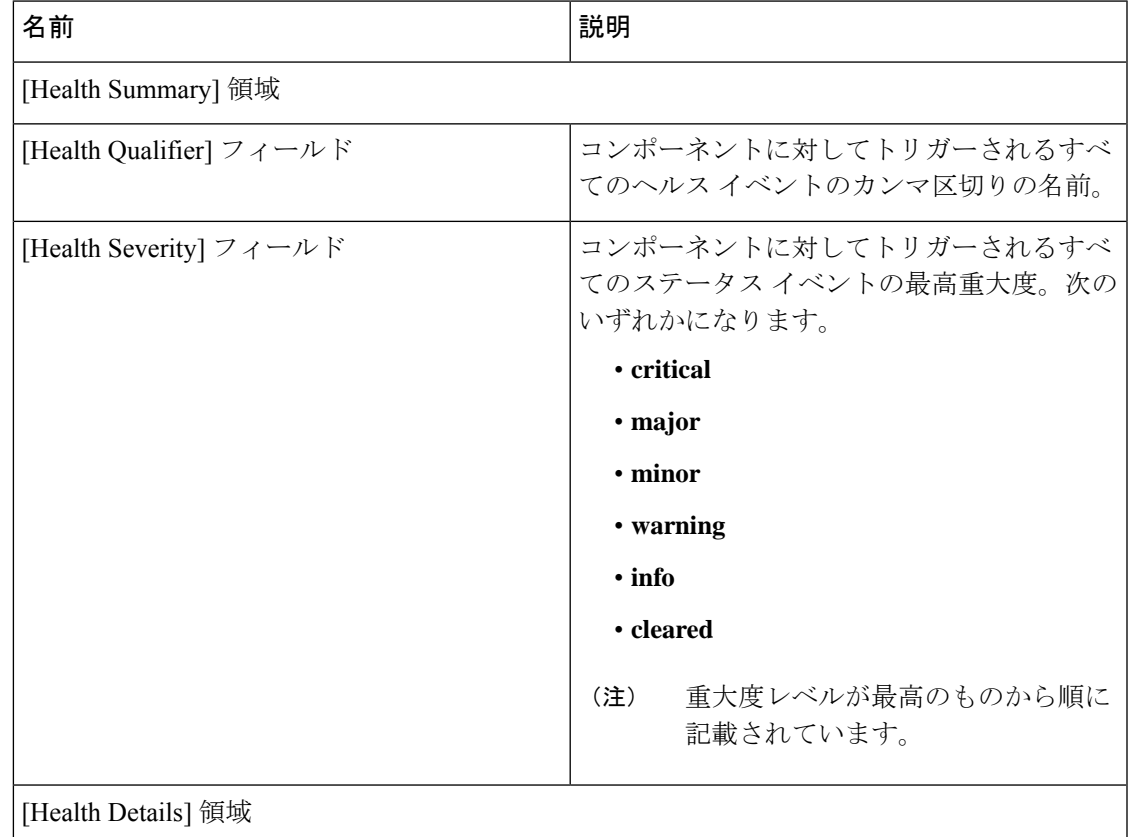

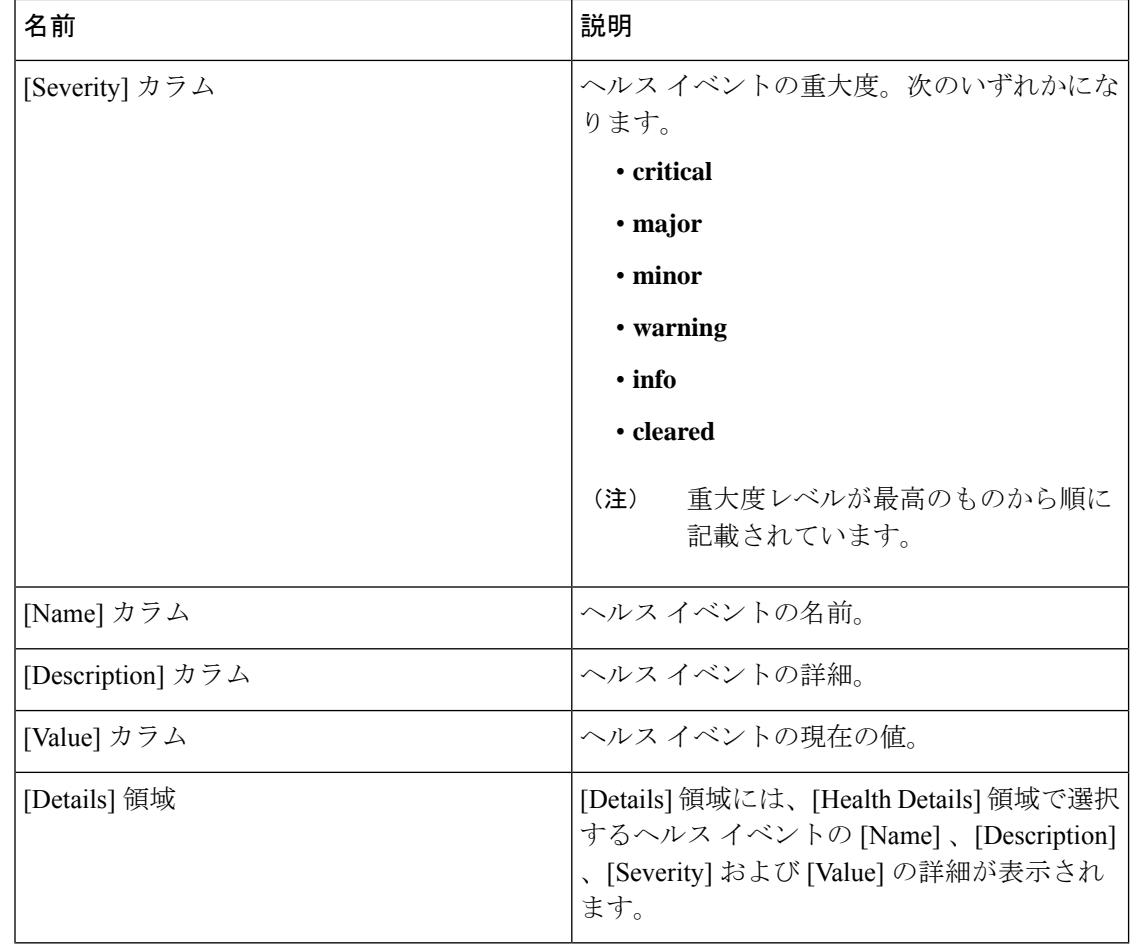

## <span id="page-17-0"></span>**Health LED Alarms**

The blade health LED islocated on the front of each Cisco UCS B-Series blade server. Cisco UCS Manager allows you to view the sensor faults that cause the blade health LED to change color from green to amber or blinking amber.

The health LED alarms display the following information:

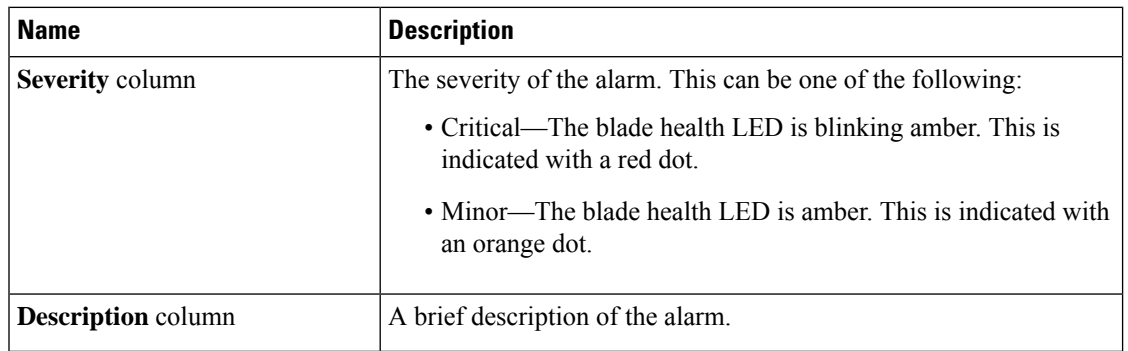

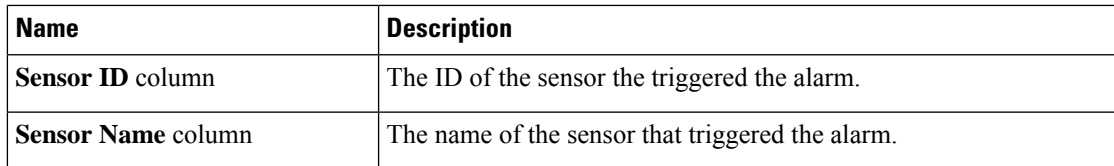

### ヘルス **LED** アラームの表示

手順

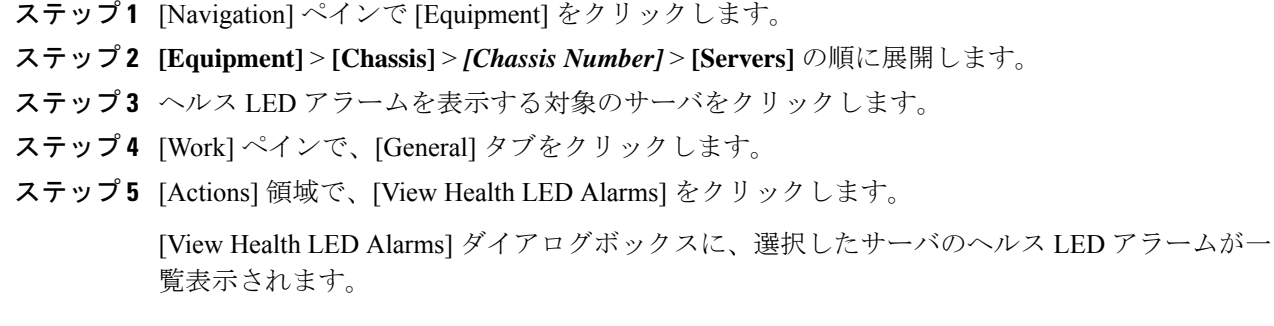

ステップ **6** [OK] をクリックして、[View Health LED Alarms] ダイアログボックスを閉じます。

### <span id="page-18-0"></span>**Smart SSD**

Beginning with release 3.1(3), Cisco UCS Manager supports monitoring SSD health. This feature is called SmartSSD. It provides statistical information about the properties like wear status in days, percentage life remaining, and so on. For every property, a minimum, a maximum and an average value is recorded and displayed. The feature also allows you to provide threshold limit for the properties.

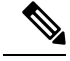

**Note** The Smart SSD feature is supported only for a selected range of SSDs. It is not supported for any HDDs.

The SATA range of supported SSDs are:

- Intel
- Samsung
- Micron

The SAS range of supported SSDs are:

- Toshiba
- Sandisk
- Samsung

• Micron

**Note**

• Power-On Hours and Power Cycle Count are not available on SAS SSDs.

• Smart SSD feature is supported only on M4 servers and later.

### **SSD** ヘルスのモニタリング

#### 手順

- ステップ **1 [Equipment (**機器**)]** > **[Rack-Mounts (**ラックマウント**)]** > **[Servers (**サーバ**)]** > **[Server Number (**サーバ番号**)]** > **[Inventory (**インベントリ**)]** > **[Storage (**ストレージ**)]** に移動します。
- ステップ **2** SSD ヘルスを表示するコントローラ コンポーネントをクリックします。
- ステップ **3** [Work] ペインで [Statistics] タブをクリックします。
- ステップ **4** ヘルス プロパティを表示する SSD をクリックします。

次の値を確認します。

- [PercentageLifeLeft]:耐用期間を表示します。これにより、必要に応じてアクションを実 行できます。
- [PowerCycleCount]:サーバのリブートで SSD の電源が再投入された回数を示します。
- [PowerOnHours]:SSD の電源がオンになっている期間を示します。要件に基づいて SSD を交換するか、またはオフにできます。
	- (注) 他のプロパティが変化した場合は、更新後の [PowerOnHours] が表示されます。
- [WearStatusInDays]:特定の時点でのワークロード特性に基づいて、SSDの消耗状況に関す るガイダンスが示されます。
	- これらの値は 1 時間ごとに更新されます。 (注)

これらの値に対してしきい値制限を指定できます。これにより、値がそのしきい 値制限に達するかまたは超過するとエラーとなります。Smart SSD 機能は温度を 追跡します。温度がしきい値制限(90°C)を超え、これが原因でディスクが劣化状 態になり、劣化の理由が通知されると、エラーを示します。